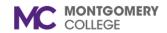

# **Create Supplier Invoice Request**

Workday Job Aid for Employees

#### **Overview**

This job aid provides a detailed overview of how to request the creation of a supplier invoice. The Supplier Invoice Request module should be used when the Department has received an invoice from a Vendor for goods or services that they have purchased and received.

### **Process Flow: Supplier Invoice Request**

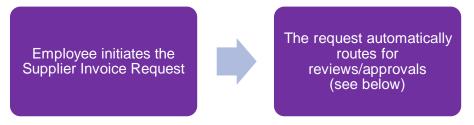

### **Reviews: Supplier Invoice Request**

- If there is a Grant Worktag, then Principal Investigator (Grant) reviews the request.
- If the Spend Category is Trackable\_SINVR\_SINV, then Business Asset Accountant reviews the request.
- EAP Partner reviews the supplier invoice request if the Spend Category is EAP.

# **Approvals: Supplier Invoice Request**

- Cost Center Manager or Secondary Cost Center Manager approves the request.
- If the Spend Category is IT, then IT Personnel approves the request.
- If the Spend Category is Facilities, then Facilities Manager approves the request.
- If there is a Grant Worktag, then Award Billing Specialist approves the request.
- If there is a Project Worktag, then Project Manager Tracking approves the request.
- If the Spend Category is greater than \$5K and Non-Cap?, then Business Asset Accountant approves the request.
- Manager approves the request if the Spend Category is EAP.

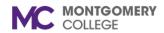

# Create Supplier Invoice Request Workday Job Aid for Employees

### **Create Supplier Invoice Request**

- Using the Search field, enter and select Create Supplier Invoice Request.
- 2. The **Invoice Date** is required and defaults to the current date. Modify as necessary.

**Note**: This automatically populates the Ship-To Address in the Additional Information column.

- 3. Select the Company.
- 4. Select an existing **Supplier** from the list. Once selected, the **Currency** and **Payment Terms** default.

**Note**: If the supplier is not listed, you must submit a supplier request and wait for confirmation that the supplier has been added. Then can select the new supplier before submitting this form. Review the *Create Supplier Request* job aid to view more details about this process.

- 5. Enter the Supplier's Invoice Number.
- 6. In the Additional Information section, enter a Memo.
- 7. Scroll down to the Lines section.
- Select Goods Line or Services Line.

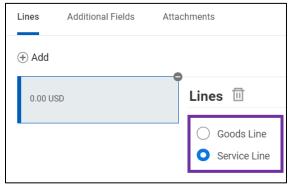

- Select an Item if it is listed.
- 10. Enter an Item Description.
- 11. A **Spend Category** will be automatically populate if an item is selected. In absence of an item please chose a **Spend Category**.
- 12. Select the **Quantity** and specify the **Unit Cost**. Together these calculate the extended amount.
- 13. Select a Cost Center.

**Note**: Once selected, the Fund and Program will default. For EAP related requests Fund must be 1110; Cost Center must be MC0001.

- 14. Enter a **Memo** or **Internal Memo**, if applicable.
- 15. At the top right corner, click **Splits** if the invoice request line is being split across multiple cost centers or projects.

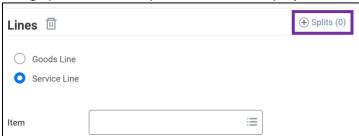

- 16. Supplier invoice requests may be split by either Amount or Quantity.
- 17. For a Goods Line, split by **Amount** or **Quantity**. If Amount was selected, enter either the **Percent** or **Amount**. If Quantity was selected, enter the value in the **Quantity** field.
- 18. For a Service Line, enter either the **Percent** or **Amount**.
- 19. Enter details in the **Memo** field.
- Select a Cost Center.

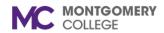

# **Create Supplier Invoice Request**

### Workday Job Aid for Employees

- 21. Select a Fund.
- 22. Select a Program.
- 23. Continue adding split lines using the **Add Row** icon following the steps above. To remove a row of data, use the **Subtract Row** icon. Enter all split lines until the **Remaining Amount to Split** equals zero (0.00).
- 24. Click the Attachments tab.

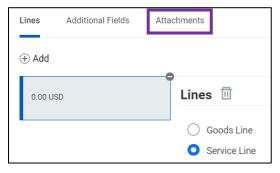

25. Drag and drop or click **Select files** to upload a copy of the supplier invoice or any other supporting documentation to attach it to the request.

Note: Attachments are required.

26. Click **Add** to add additional lines to the request.

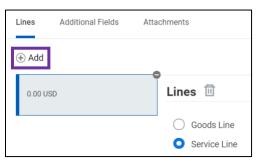

# **My Supplier Invoice Requests**

- Using the Search field, enter and select My Supplier Invoice Requests.
- 2. Enter any information that would narrow the search for the invoice request or leave all fields blank and click **OK**.
- 3. Supplier invoice requests that have been submitted by the worker are listed here, along with the request number, company, request status, supplier, request amount, and other important information.

27. Review the information and click **Submit**.